# **Microsoft Entra ID technical setup**

This guide will take you through the technical requirements to send legal hold notices, preserve in place, and connect to your Entra ID to sync employee information. To do this, you need to create one application to link these functions. Use this guide when setting up the required syncs that Relativity needs to integrate with their system.

Organizations that prefer to pull employee information from another source can import .

## **Microsoft settings for Legal Hold**

You have two options when it comes to setting up email in Relativity Legal Hold.

- 1. Use the Microsoft Graph API and an application registration in Azure.
- 2. Use your simple mail transfer protocol (SMTP) server and requires that you open certain ports.

**Note:** We recommend using the Microsoft Graph API and an application registration in Azure for ease of setup.

You can enter your email settings on the Legal Hold Settings tab in the Legal Hold workspace.

## **Relativity application registration requirements**

The Graph API option for sending legal holds and the Active Directory Sync application rely on creating an application registration in Microsoft Azure. Only a Microsoft Application Administrator with access can create an application, find credentials, and delete an application. If you do not have permissions, contact your admin. Please refer to Microsoft documentation if needed.

The process consists of the following steps:

- 1. Registering an Azure application for AD.
- 2. Adding email settings.
- 3. Adding Active Directory Sync settings.

## **Registering an Azure application and credentials**

Complete the steps in this section to create an application registration that you need for email and for syncing to Active Directory. To create your application ID and secret, you must have Application Administrator privileges to log into your Azure Portal and register an app.

Store your application ID and Secret in a safe place as you will need it in Relativity.

Start registering your app by following the steps below:

Start with registering your app by following the steps below:

**Note:** The person completing the application registration process needs to be an Azure Administrator with sufficient privileges.

- 1. Open your Azure [Portal](https://portal.azure.com/).
- 2. Navigate to the **App registrations** page.
- 3. Click **New Registration** to display the Register an application page.
- 4. Enter an application name in the **Name** field.
- 5. Select **Accounts in this organizational directory only** as the supported account type.
- 6. Click **Register**.

For more information on registering an application in the Azure portal, refer to documentation on Microsoft's site. From the app's page, add permissions to the web API. To add permissions, follow the steps below:

- 1. Click **API Permissions**.
- 2. Click **Add a permission**.
- 3. Click **Microsoft Graph**.
- 4. Select **Delegated Permissions**.
- 5. Select the following options from the Delegated Permissions section:
	- <sup>n</sup> **Mail – Mail.Send**
	- <sup>n</sup> **Mail - Mail.ReadWrite**
	- <sup>n</sup> **User – User.Read**
- 6. Click **Add Permission**.
- 7. Click **Grant Permission**.
- 8. Select **Application Permissions**.
- 9. Add the following permissions:
	- <sup>n</sup> **Directory - Read.All**
	- <sup>n</sup> **Group - Read.All**
	- <sup>n</sup> **User - Read.All**
- 10. Click **Add permissions**.
- 11. Click **Grant Permissions**.

Finally, grant Admin consent for the API by following the steps below:

- 1. Click the **API Permissions** tab.
- 2. Click **Grant admin consent for [tenant]**.
- 3. In the pop-up window, click **Accept**.

#### **Setup information – email**

Use this table below and the documentation for and as a guide for finding and entering information during the email settings set up.

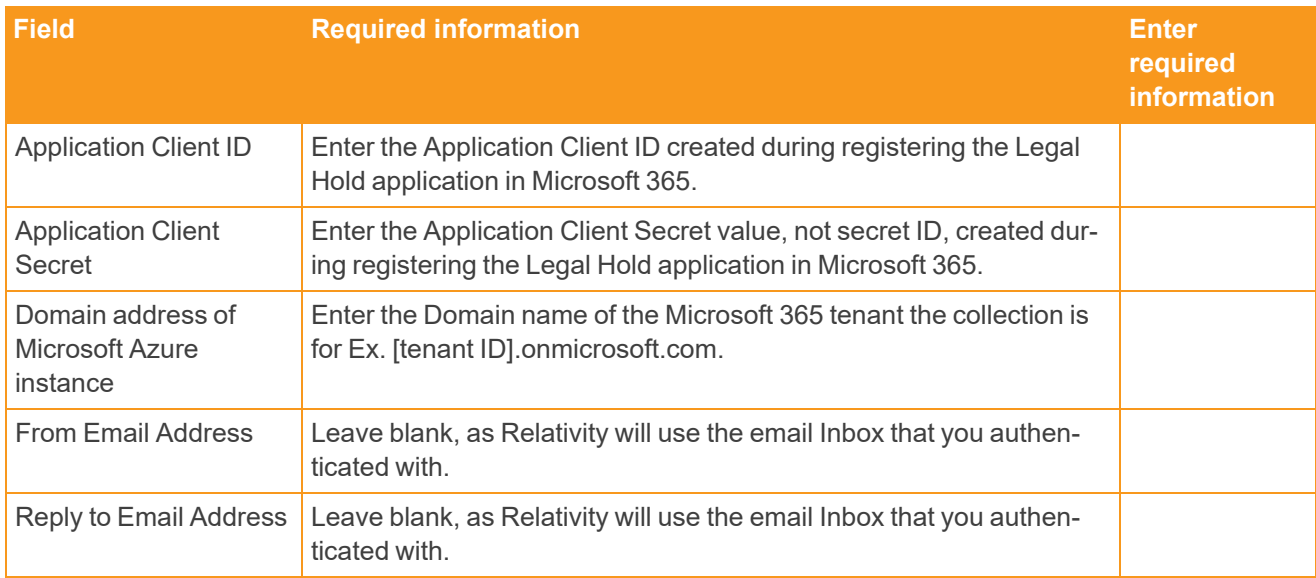

### **Setup Information – Entra ID employee information**

Use the table below and the as a guide for finding and entering information in during Active Directory sync set up. Confirm that you installed the Integration Points and applications in your Relativity workspace before trying to sync with Entra ID.

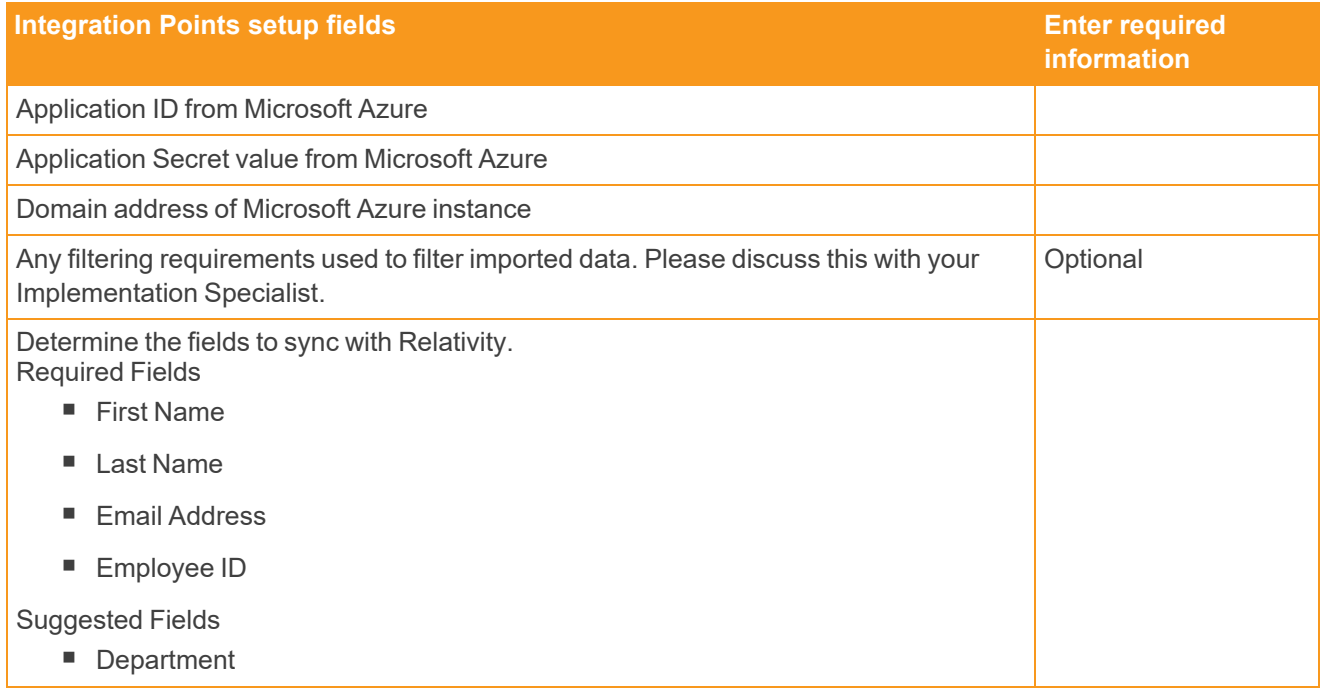

# **<sub>ERelativity</sub>**

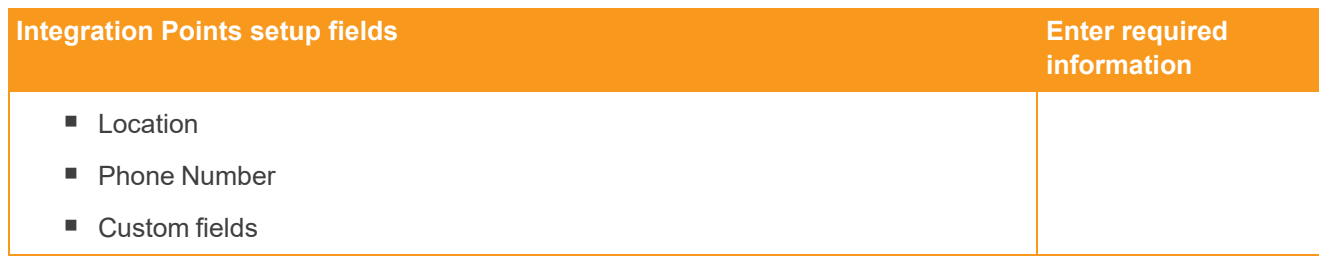

## **SMTP server information**

If your organization cannot use the Graph API, you can configure Legal Hold with your company's SMTP server.

Enter, or make note, of the following settings requirements to set up the integration with your company's SMTP server.

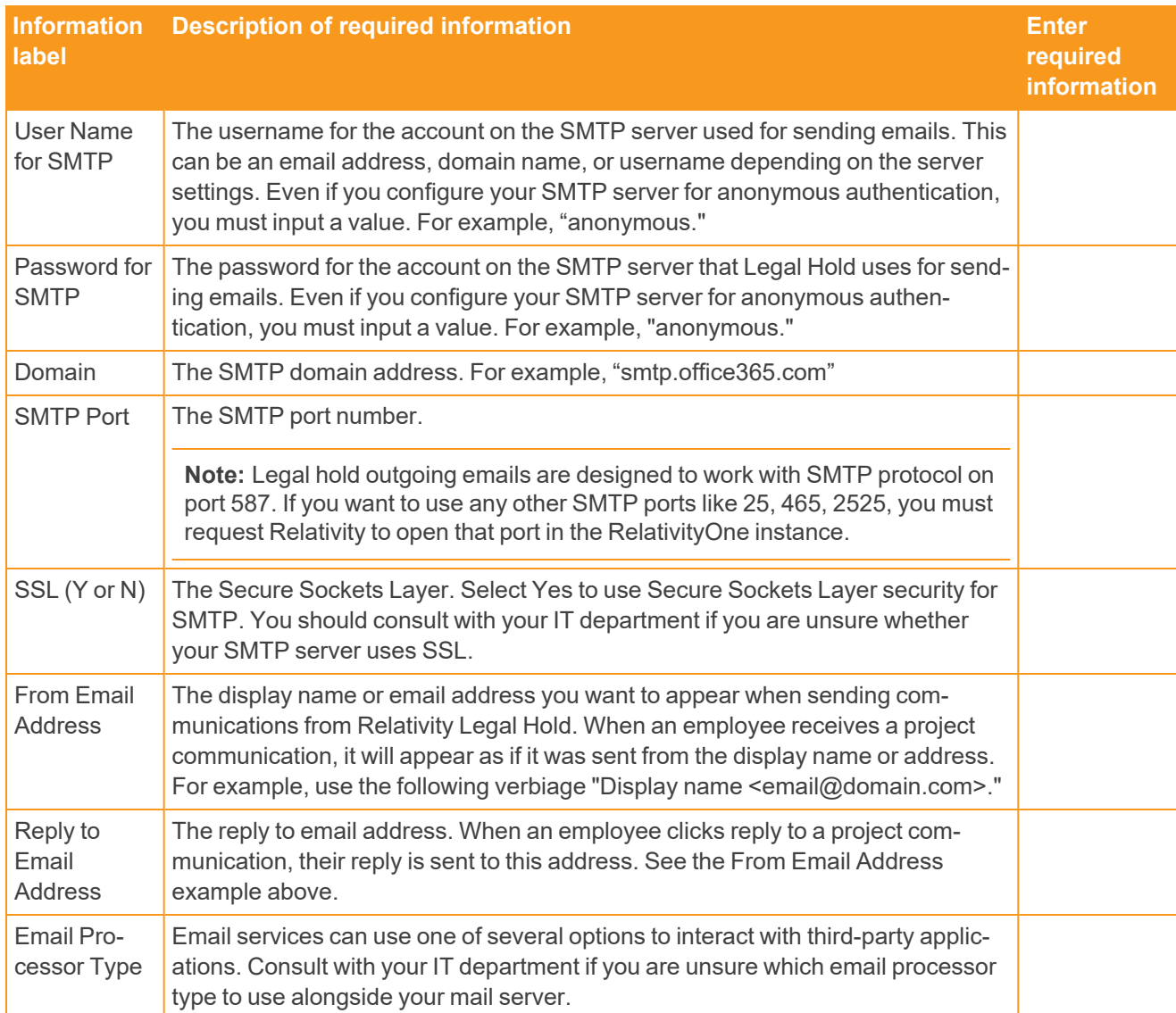

# **Microsoft Settings for preservation hold**

## **Microsoft 365 admin account**

To connect Relativity Legal Hold to your Microsoft 365 tenant, create a dedicated, non-personal Microsoft 365 service account. The settings for the account are:

- Multi-factor authentication is supported with modern authentication.
- Complete the steps to add preseervation hold settings using modern authentication and set up SharePoint Discovery for preservation holds to generate Application, Certificate, Tenant, and Principal values below.

## **Collecting required preservation information**

If you intend to use preserve in place and Microsoft 365, you must create an account that has admin permissions. Below are the required credentials before you begin setting up preserve in place.

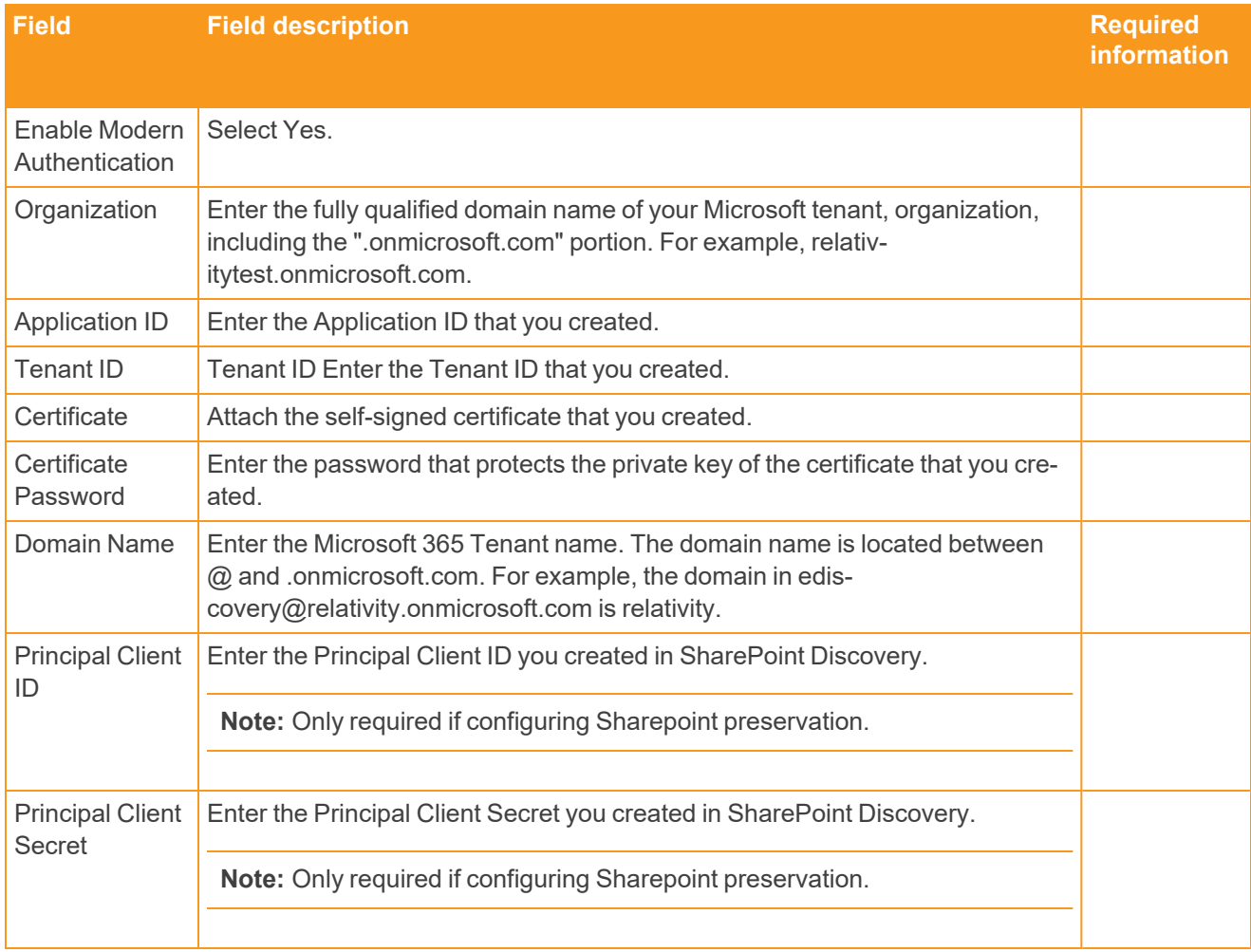

## **Proprietary Rights**

This documentation ("**Documentation**") and the software to which it relates ("**Software**") belongs to Relativity ODA LLC and/or Relativity's third party software vendors. Relativity grants written license agreements which contain restrictions. All parties accessing the Documentation or Software must: respect proprietary rights of Relativity and third parties; comply with your organization's license agreement, including but not limited to license restrictions on use, copying, modifications, reverse engineering, and derivative products; and refrain from any misuse or misappropriation of this Documentation or Software in whole or in part. The Software and Documentation is protected by the **Copyright Act of 1976**, as amended, and the Software code is protected by the **Illinois Trade Secrets Act**. Violations can involve substantial civil liabilities, exemplary damages, and criminal penalties, including fines and possible imprisonment.

**©2024. Relativity ODA LLC. All rights reserved. Relativity® is a registered trademark of Relativity ODA LLC.**